## **How to access Google classroom from home.**

Your teacher will give you your user name and password (it is the same one you use to log in to the computers and internet at school).

If you haven't already joined your google classroom at school your teacher will give you the classroom code to join.

Step 1 – Google DET student portal and click on the first link.

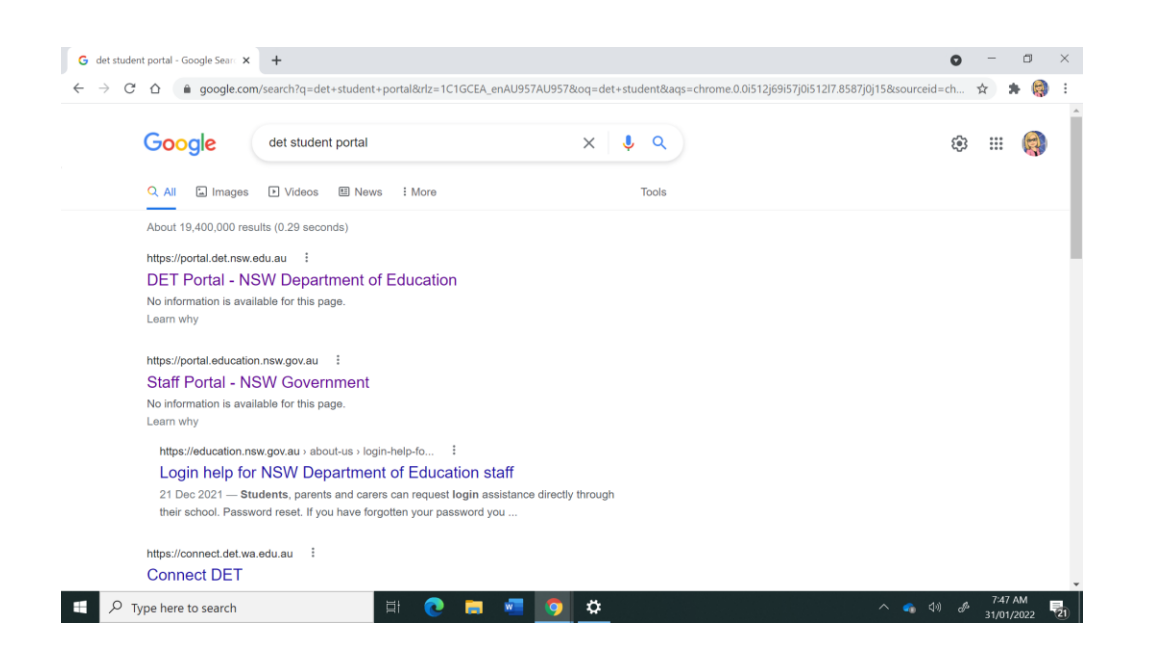

Step 2 – You will be taken to this screen (or you might be taken to the portal page where you will click log in, then you will be taken to this screen).

Enter your user name and password. (You may need to write @education.nsw.gov.au after your user name).

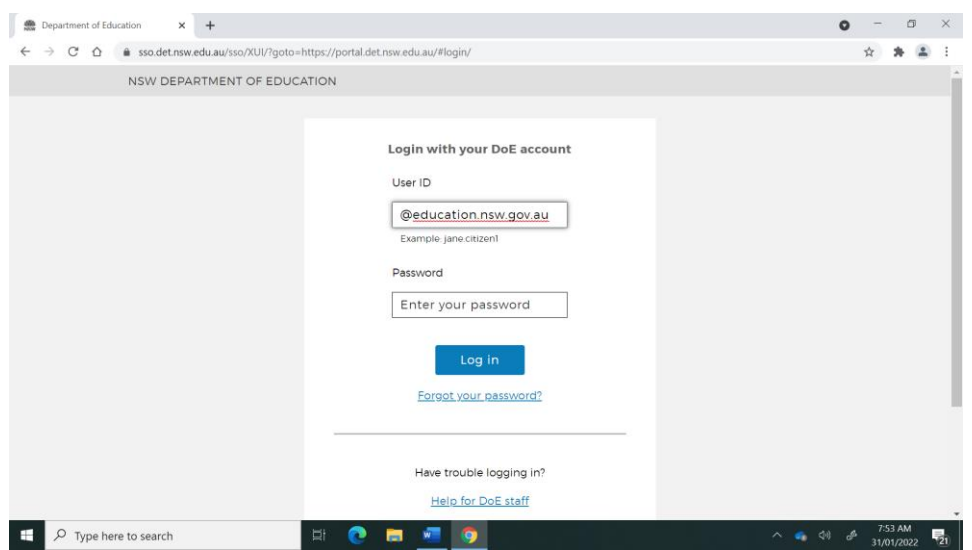

## Step 3 – Click on the Google Classroom icon.

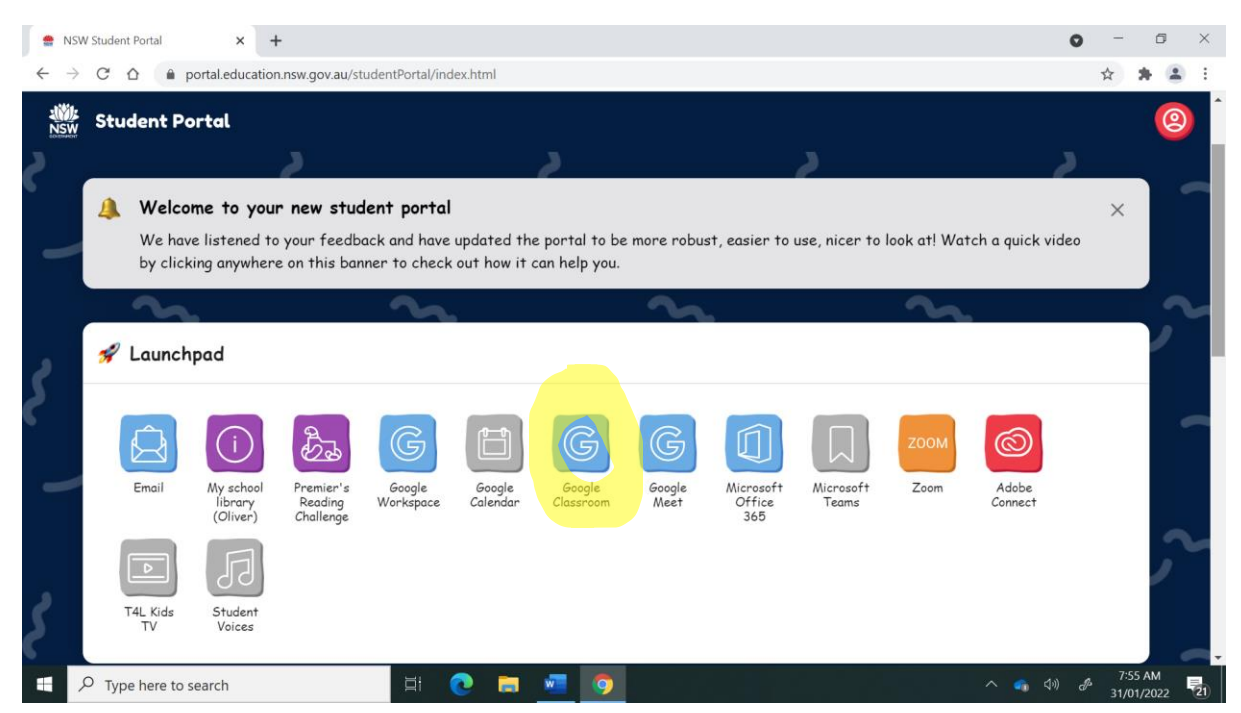

Step 4 – If you have already been linked to your classroom, click on the class. If you need to join a class click on the + sign.

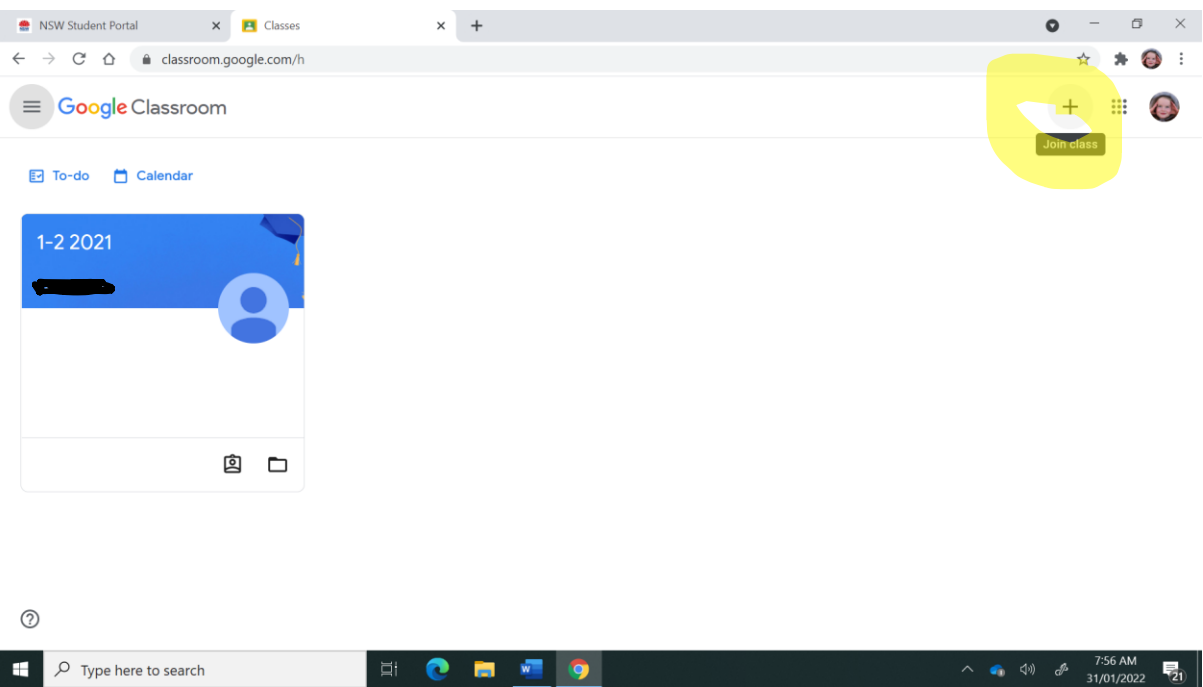

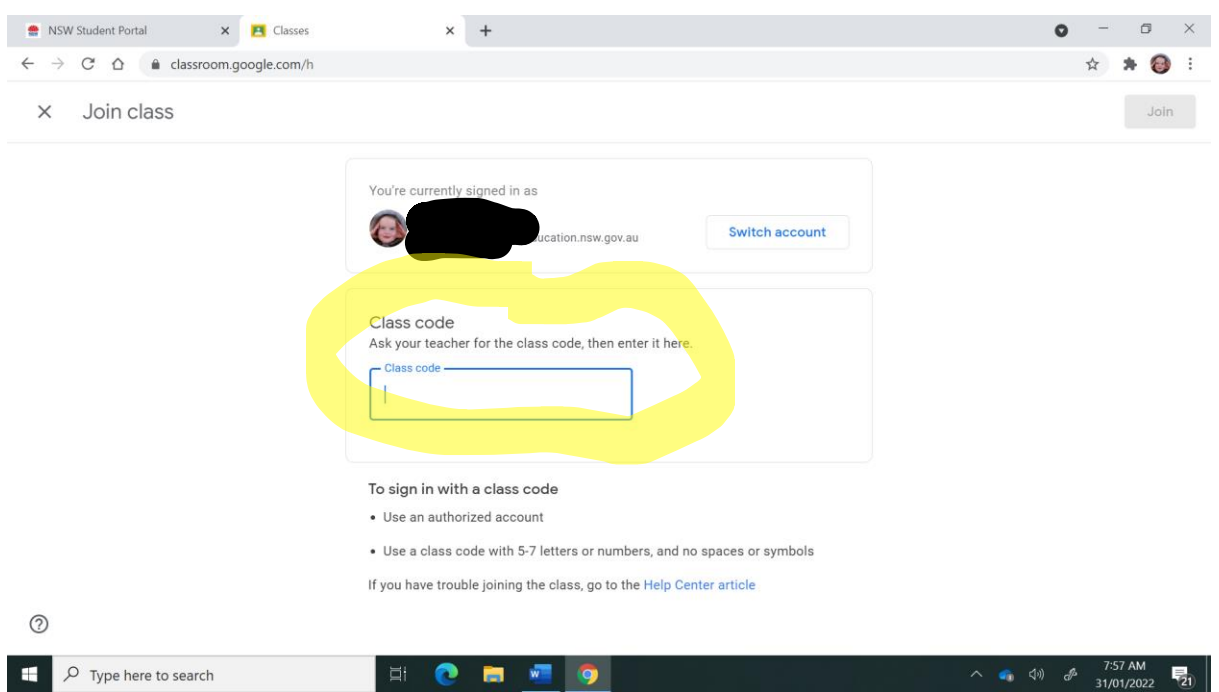

## **Step 5 – Type in the class code your teacher has given you.**

**Step 6 – Your Google classroom will look like this. Click on the classwork tab to find the learning set for you.**

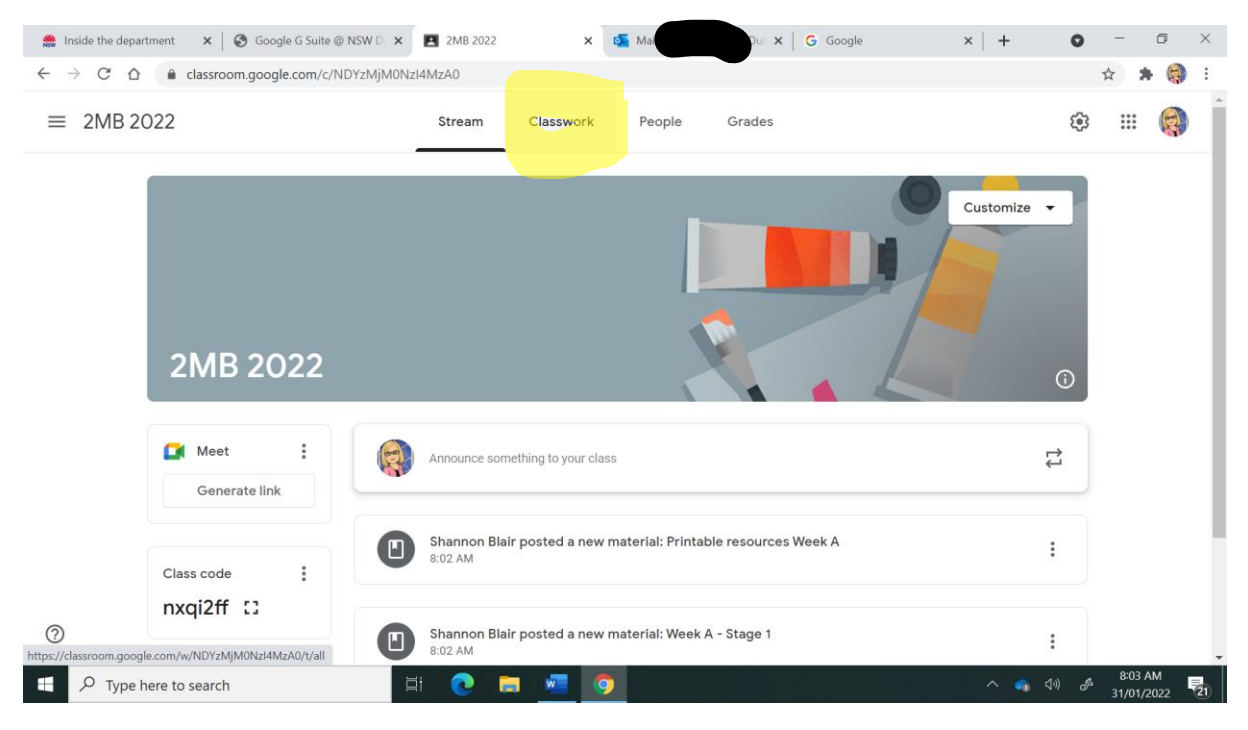

**Step 7 – Your classwork and the links to your learning will be organised in different topics. Click on the week you will be learning from and your learning tasks will be there.**

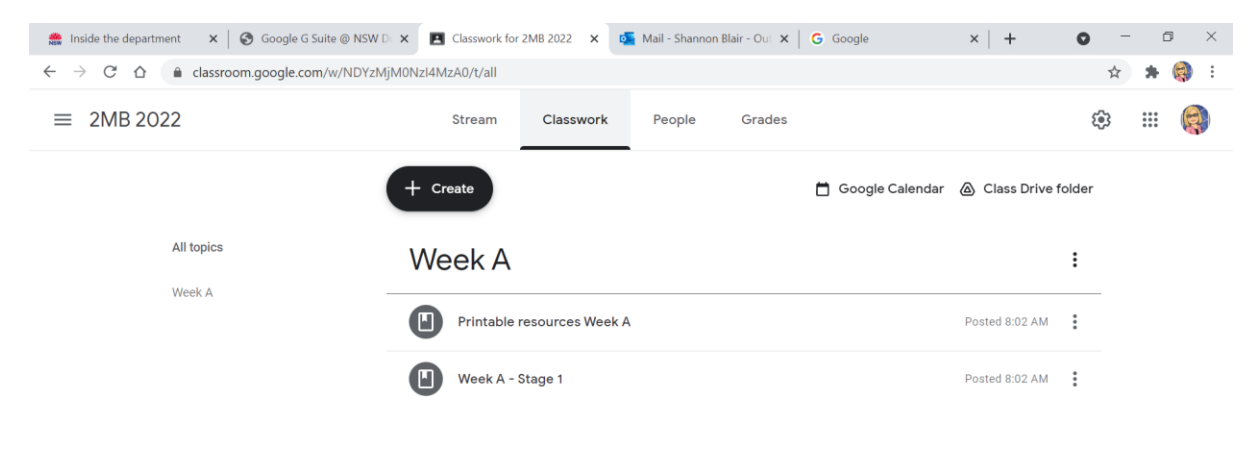

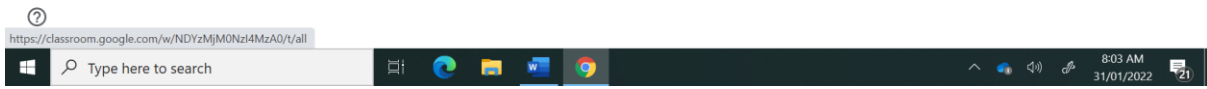

## **Step 8 – Click on the link.**

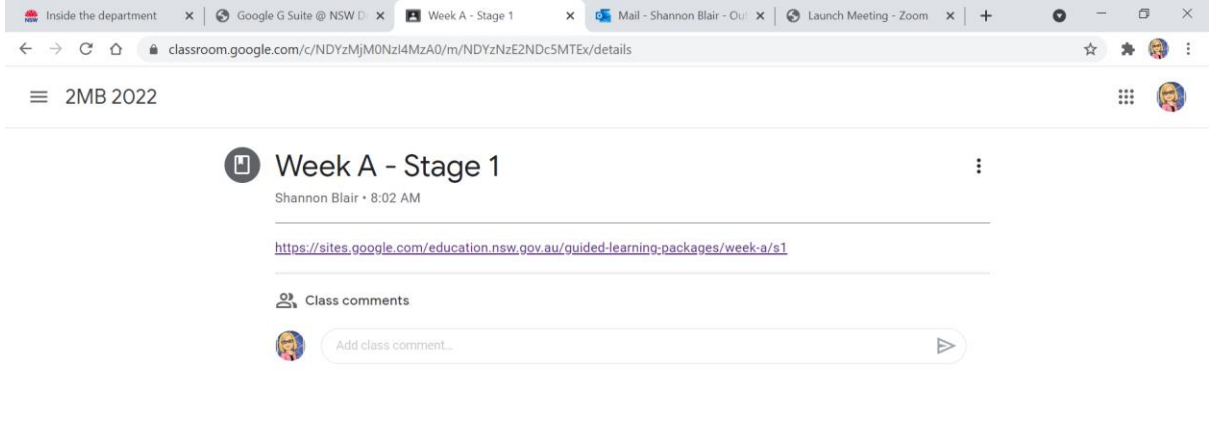

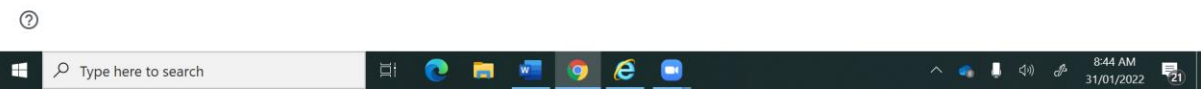

**Step 9 – The link will take you to the learning from home packages. Just click on the day you are learning from home on.**

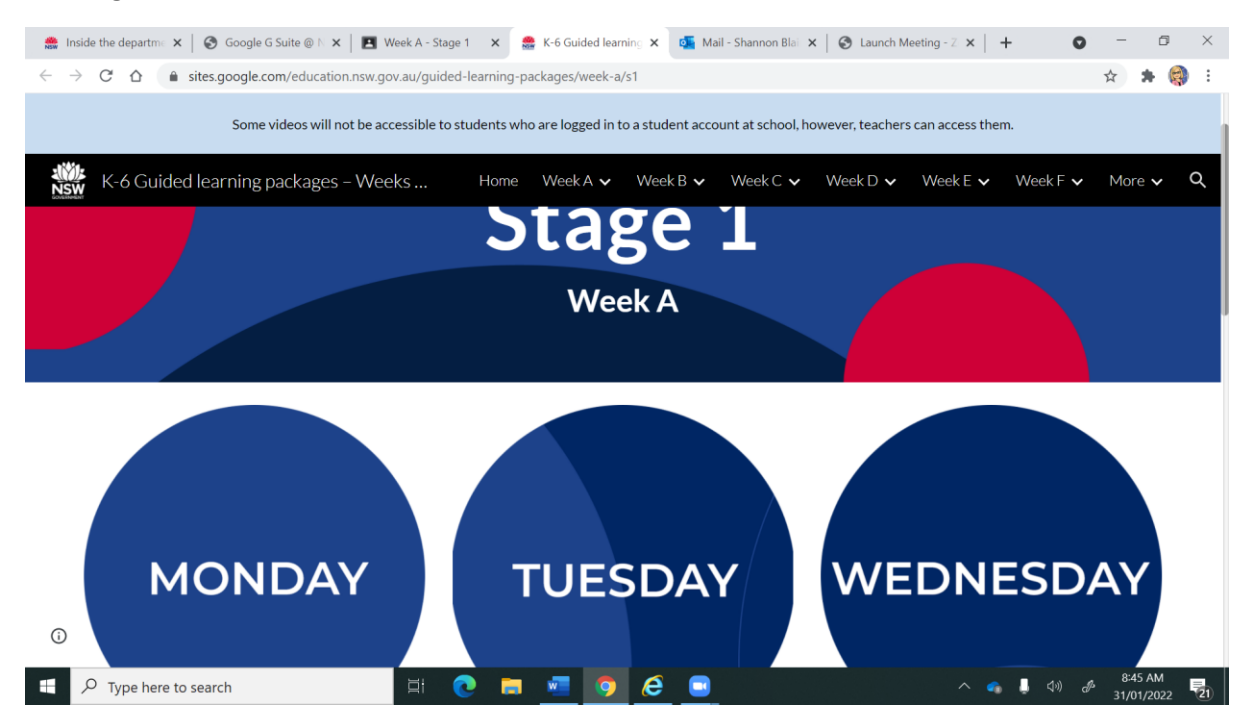

**Step 10 – Scroll down and complete the activities. Printable resources are also available if you would like to print the activities out at home.** 

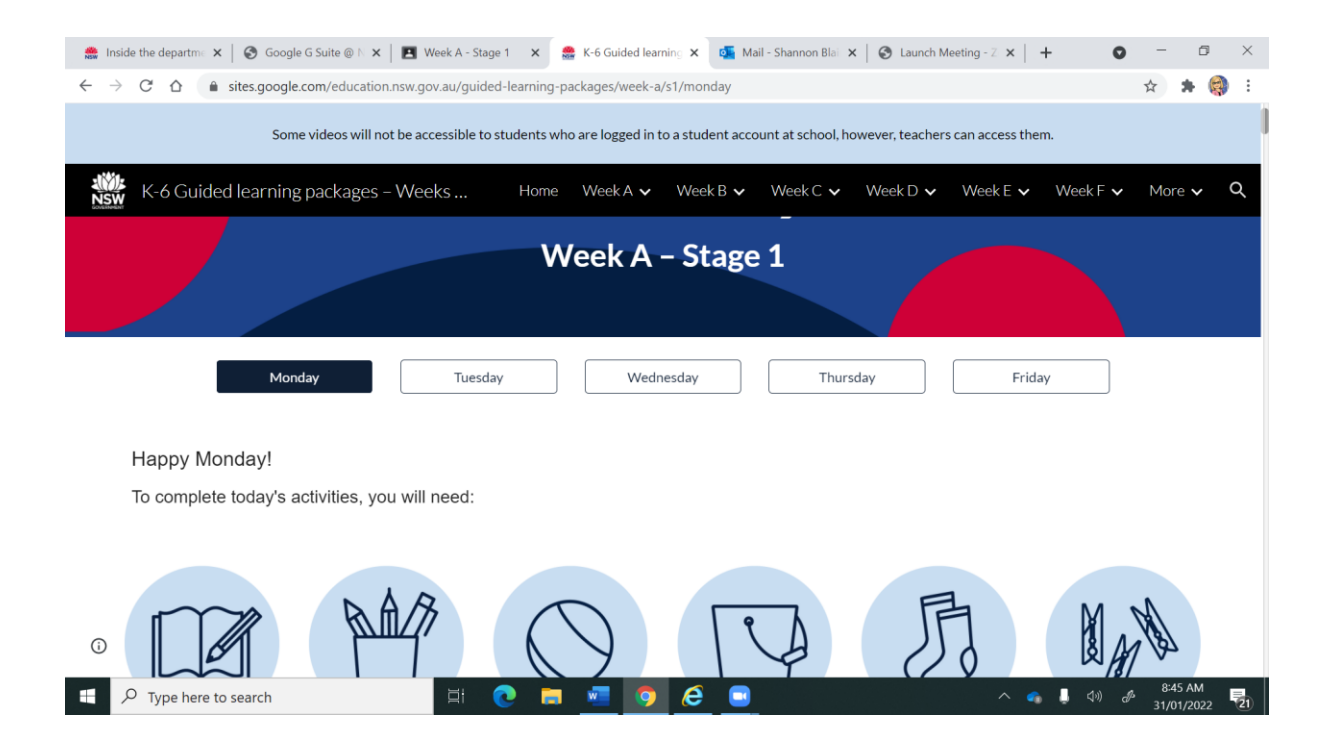